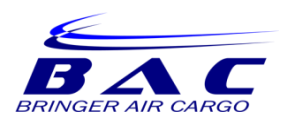

#### **GSA ONLINE BOOKING GUIDE**

1. Click on GSA Login at the top or bottom of the [www.bringeraircargo.com](http://www.bringeraircargo.com/) webpage

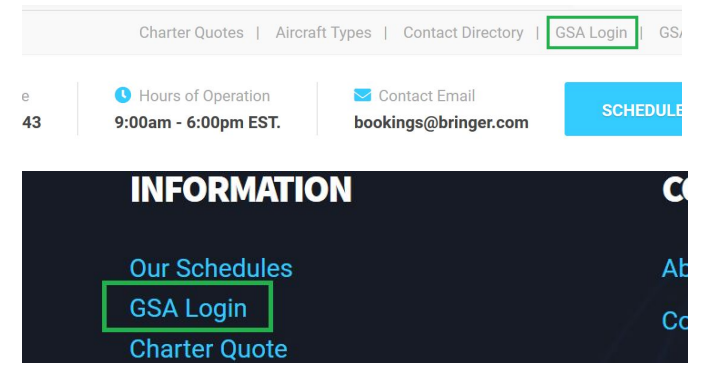

2. You will be redirected to the login screen. Enter your username and password.

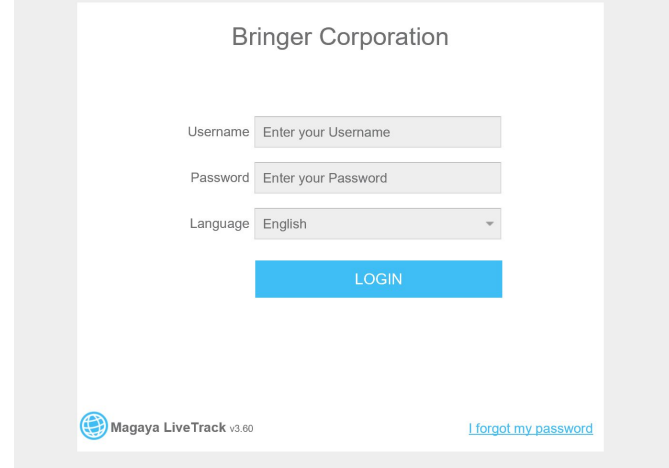

3. The system will prompt you to enter security questions. Select questions and enter an answer you will remember. You may also click Skip.

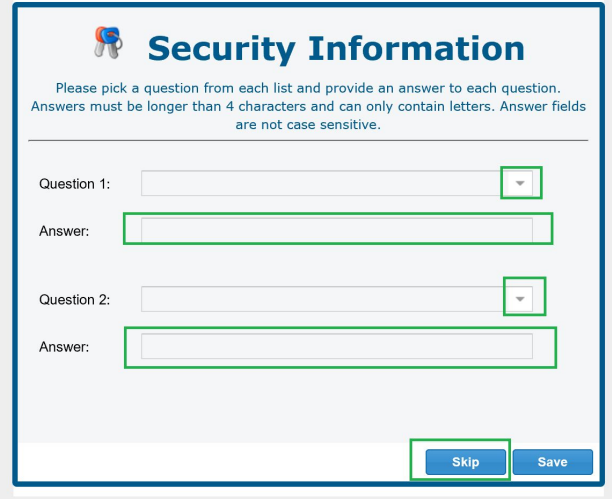

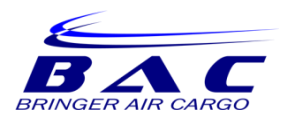

4. The system will default to the main dashboard. Click on Bookings

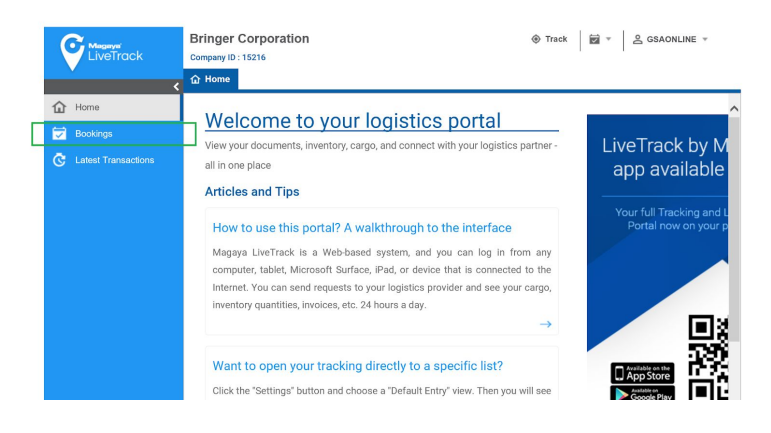

5. Before you begin, adjust your settings. You will only have to do this once. Click on the drop down arrow next to your Login. Click on Settings.

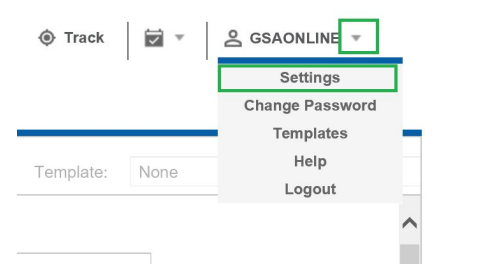

6. The settings options will open. Change Weight to Kilogram (kg) and change Volumetric weight to Volume Kilogram (Vkg). Click Save.

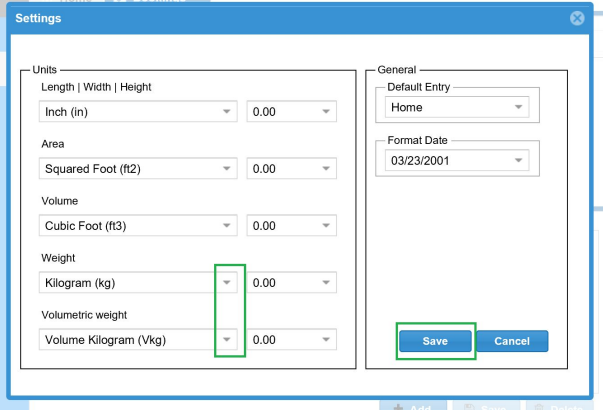

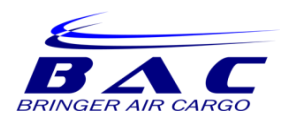

7. To add a new booking click on the + Add button

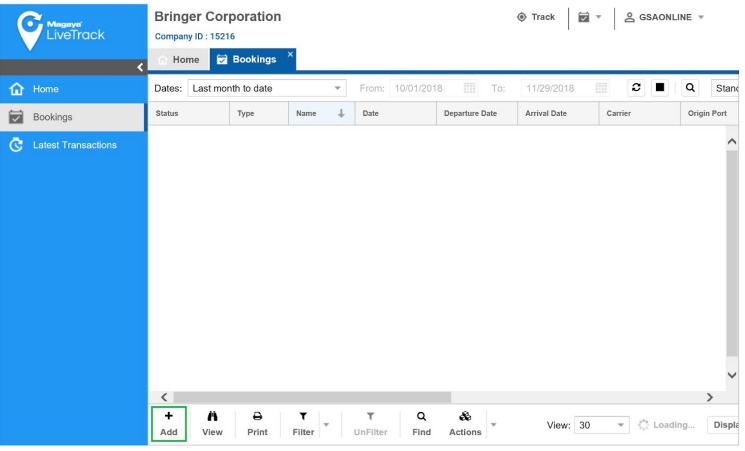

- 8. Enter the following information during Step 1:
	- a. Method of Transportation: always select Air
	- b. Direction: always select Outgoing
	- c. From: select the origin airport
	- d. To: select the destination airport
	- e. Departure Date Range: enter the requested range of departure
	- f. Arrival Date Range: enter the requested range of arrival
	- g. AWB Number: If you have AWBs assigned to your account, they will appear on the dropdown selection. Select an AWB (or leave blank if you do not have one)
	- h. Click Next

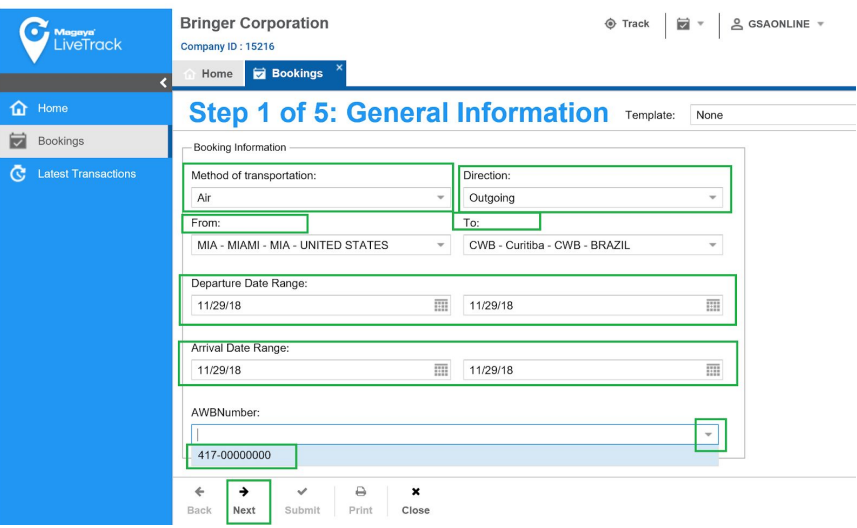

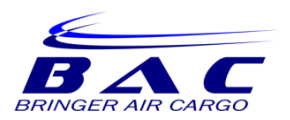

- 9. Enter the following information during Step 2:
- 10. Select Loose Cargo and enter the following information:
	- a. Type: type of packing
	- b. Description: description of goods
	- c. Pieces: quantity of pieces
	- d. Length
	- e. Width
	- f. Height
	- g. Weight
	- h. Click Add to add the details you entered.

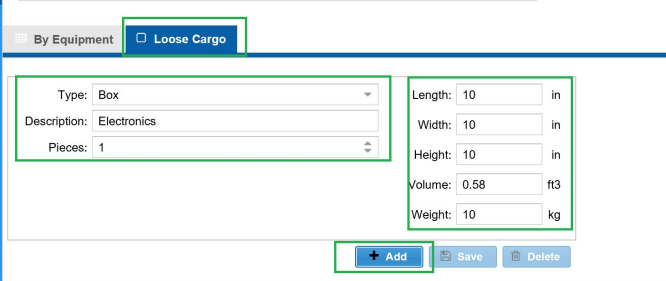

11. The items will appear at the bottom of the screen. Add more items until you are ready to move on. Click Next.

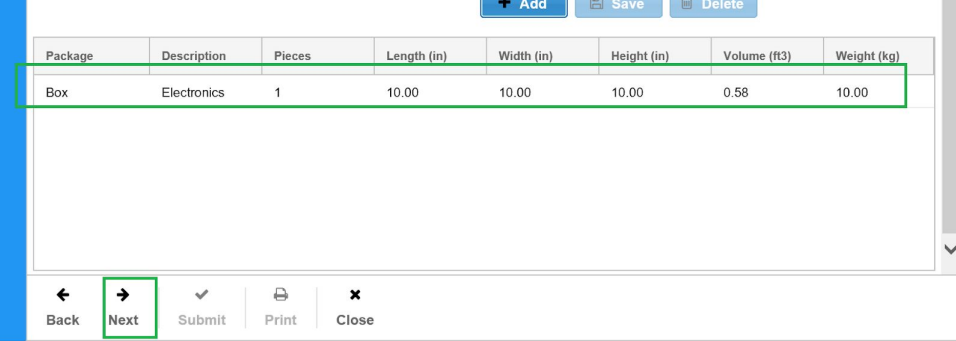

12. Enter the Shipper and Consignee information during Step 3. Click Next.

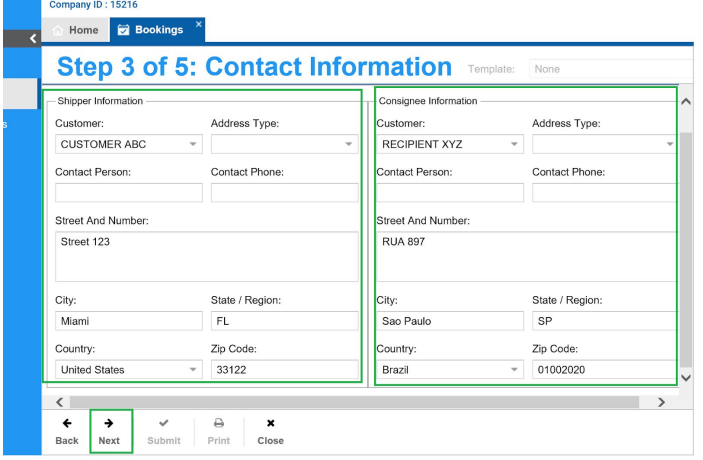

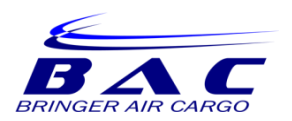

- 13. Enter the following information during Step 4
	- a. Use this area to enter any notes pertaining to the shipment such as hazardous or perishable information. Click Next.

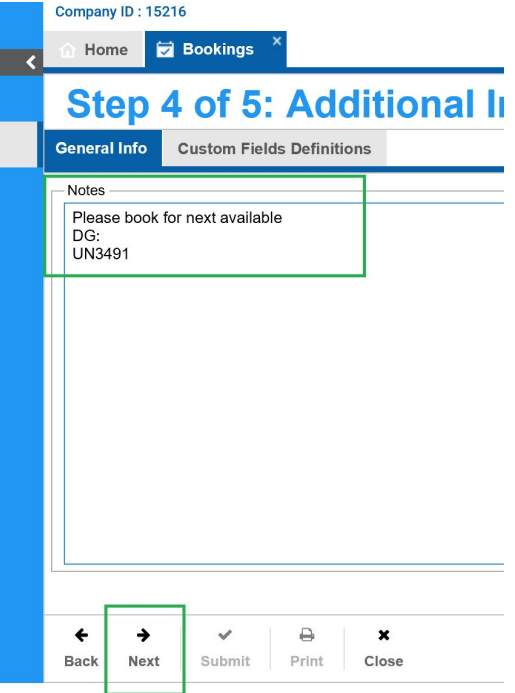

14. Review the booking summary and click Submit.

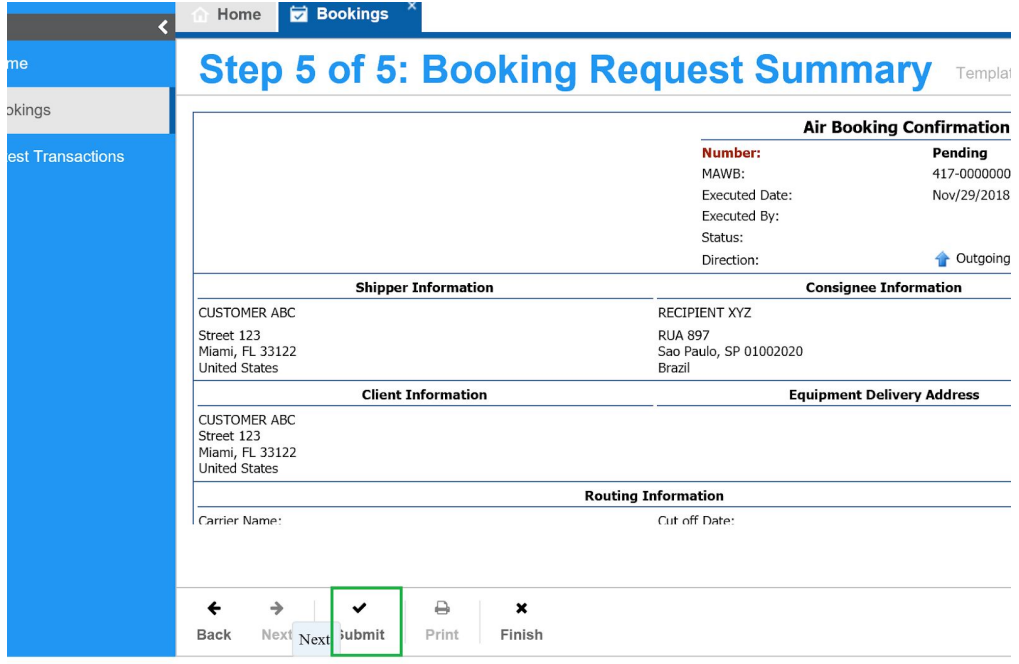

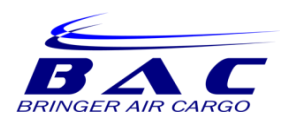

15. Your booking will now appear in the Bookings dashboard.

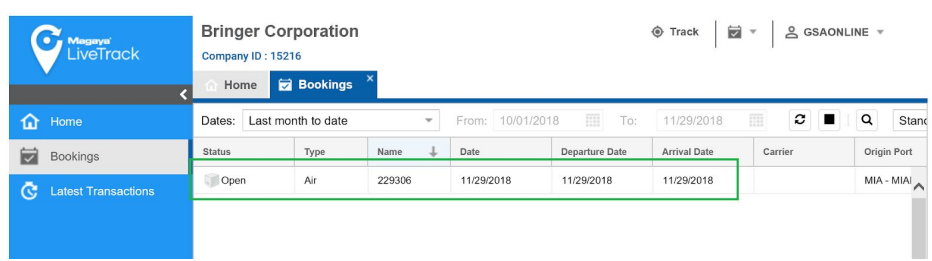

**\*\*\* This completes the GSA ONLINE BOOKING GUIDE. Contact your [bookings@bringer.com](mailto:bookings@bringer.com) for additional training or questions.\*\*\***